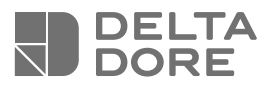

# **TYWATT 2000**

Gestion des occultants **Guide d'utilisation**

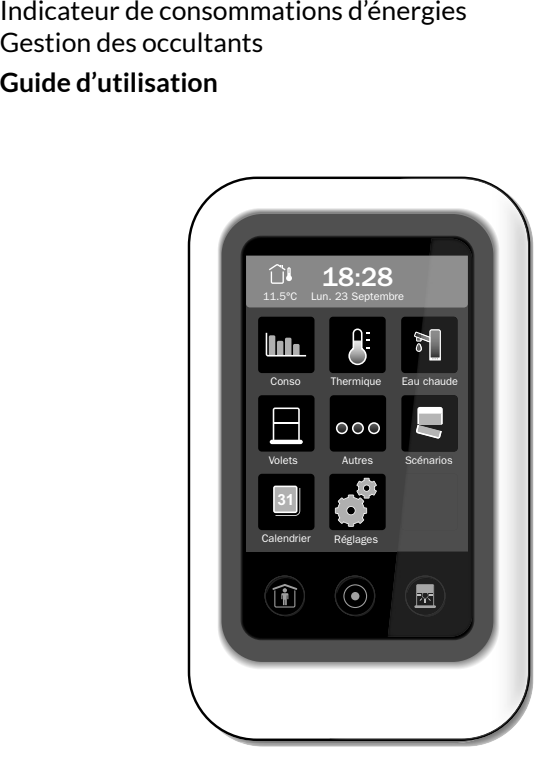

# Sommaire

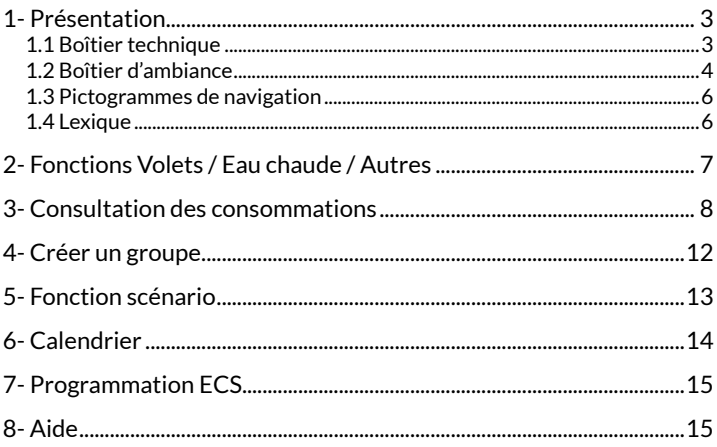

# **1- Présentation**

### **1.1 Boîtier technique**

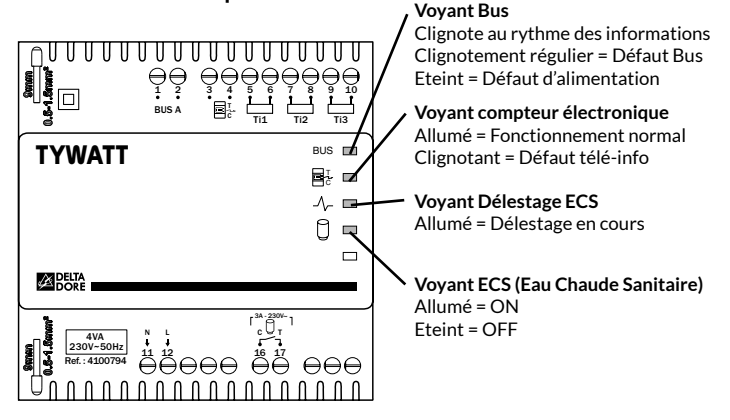

### **1.2 Boîtier d'ambiance**

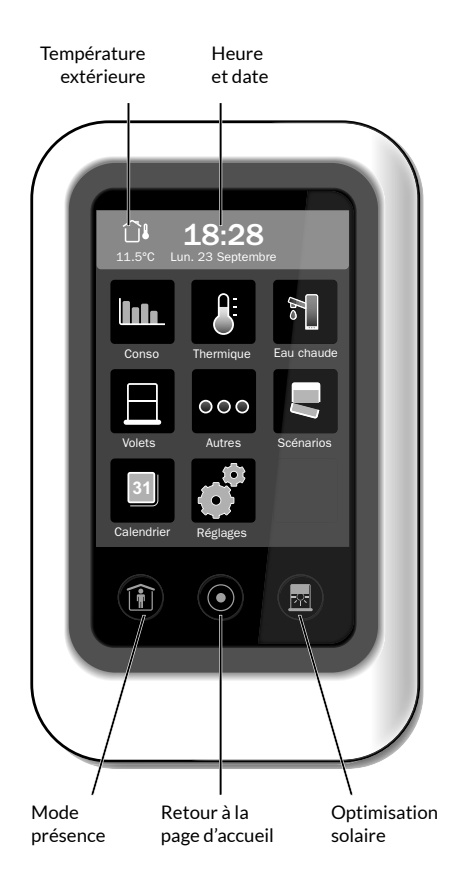

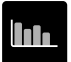

**Menu consommations :** historiques, répartition...

Conso

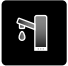

**Menu eau chaude sanitaire**

Eau chaude

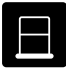

**Menu volets roulants :** commande, association, création de groupes,...

Volets

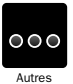

**Menu autres usages (prises, électroménager, éclairage) :** commande, association, création de groupes,...

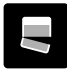

#### **Menu scénario :**

Combiner des commandes multiples : chauffage, éclairage, volets...

Scénarios

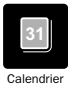

#### **Calendrier**

Programmer des périodes d'absence ou de présence exceptionnelles

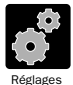

#### **Menu réglages**

Paramètres de l'installation. Certains menus sont verrouillables par code d'accès

# **1- Présentation**

### **1.3 Pictogrammes de navigation**

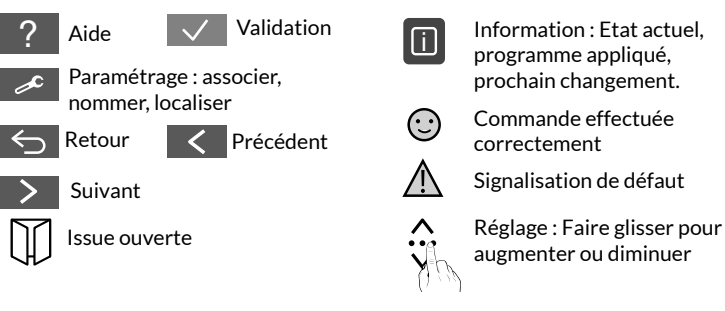

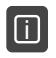

Information : Etat actuel, programme appliqué, prochain changement.

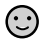

Commande effectuée correctement

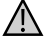

Signalisation de défaut

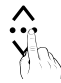

augmenter ou diminuer

### **1.4 Lexique**

**Création d'un groupe :** rassemblez des commandes ayant des fonctions identiques. **Exemple :** tous les volets roulants d'un rez-de-chaussée.

**Verrouillage :** Certaines fonctions peuvent ne pas être accessibles ou accessibles par code d'accès. Il existe 3 niveaux de verrouillage :

- Aucun réglage possible
- Personnalisation des menus
- Ajout et suppression de produits radio (code d'accès installateur nécessaire).

#### **Piloter les autres usages (commande «Autres») :**

il s'agit d'une commande de type Marche/arrêt. Exemple : commande de l'éclairage via un récepteur TYXIA 4600.

#### **Optimisation solaire :**

Associé à des capteurs (sonde de luminosité, sonde de température extérieure et intérieure), le gestionnaire d'énergie gère automatiquement le fonctionnement des volets roulants en fonction des conditions climatiques.

- En hiver, les volets s'actionnent pour prendre en compte l'ensoleillement de façon à maintenir un confort optimal,
- En été, les volets s'abaissent pour conserver la fraîcheur de la maison.
- La touche en bas à droite permet d'activer ou désactiver l'optimisation solaire.

**Mode présence :** Les éléments pilotés (volets,...) suivront le programme du «jour type» sélectionné. A programmer dans le menu «Calendrier».

# **2- Fonctions Volets / Eau chaude / Autres**

#### Exemple : Fonction Volets

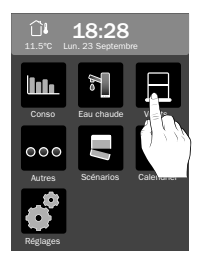

A partir du menu Volets Sélectionnez le point

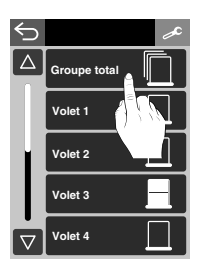

ou groupe de points à modifier

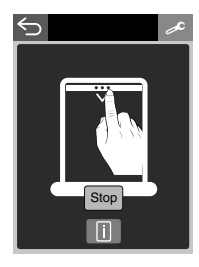

Pour modifier l'état du point, faites glisser votre doigt sur l'écran pour déterminer la position à atteindre. La touche STOP vous permet d'arrêter le volet dans une position intermédiaire.

La touche  $\blacksquare$  vous permet d'afficher l'état actuel du point et le programme auquel il est associé.

Pour les autres fonctions, le principe est le même :

- sélectionner un point dans la liste,
- modifier l'état de ce point,

La touche **i vous permet d'afficher l'état actuel** du point et le programme auquel il est associé.

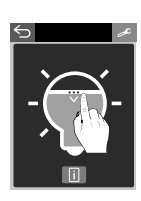

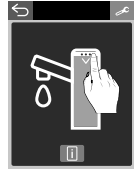

## **3- Consultation des consommations**

#### **Affichage des index de consommation**

**Total :** depuis l'installation du produit (ne peut pas être remis à zéro) **Depuis le … :** date de la dernière initialisation.

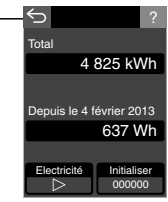

Pour choisir l'énergie, appuyez sur  $\triangleright$ . Cette touche n'apparaît que si plusieurs énergies sont mesurées.

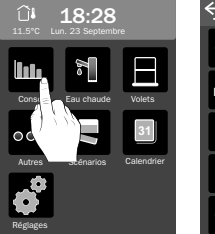

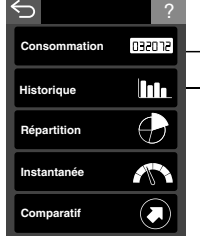

#### **Menu historique**

Permet de connaître l'évolution des consommations et de la température extérieure par période.

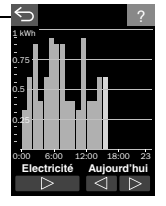

Pour choisir l'énergie, appuyez sur  $\triangleright$ . Pour choisir la période, appuyez sur  $\Box$ 

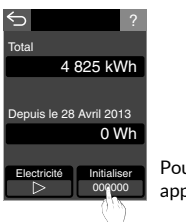

Pour initialiser, appuyez sur init.

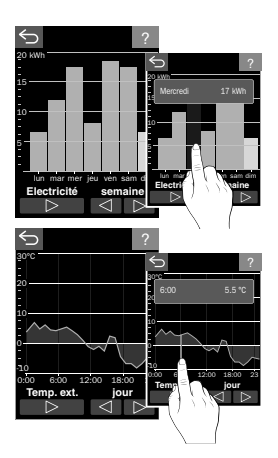

Pour afficher plus de détails, appuyez directement sur le graphique. Déplacez votre doigt sur l'écran pour afficher tous les détails.

# **3- Consultation des consommations**

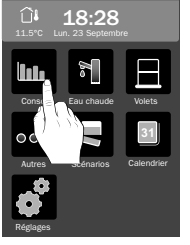

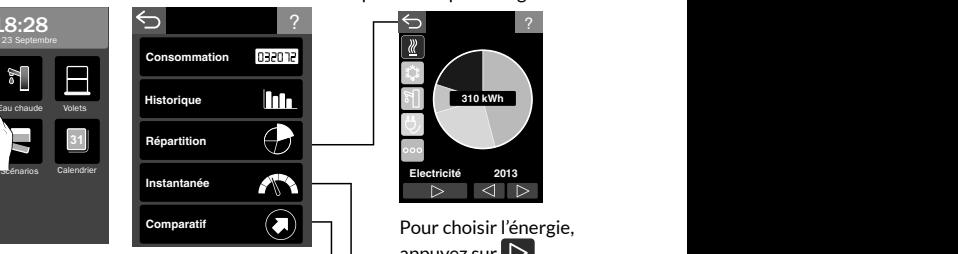

#### **Menu Répartition**

Permet de connaître la part de chaque poste de consommation par période et par énergie.

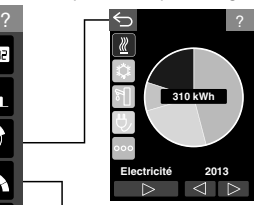

Pour choisir l'énergie, appuyez sur  $\triangleright$ . Pour choisir la période, appuyez sur  $\Box$ 

#### ? **initialiser** min. 7.1 A max. 47.3 A  $min<sub>1</sub>$  max 22.3 A 45 A

#### **Consommation instantanée**

Vous indique les valeurs mini. et max. de votre consommation d'énergie électrique, ainsi que la valeur instantanée.

#### **Comparatif**

Ce menu n'est disponible qu'après **1 an** de fonctionnement.

Il permet de comparer une période de consommation à une autre et d'en afficher la tendance.

Pour choisir la période appuyez sur  $\leq$   $\geq$  .

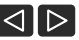

Le sens et la couleur de la flèche indique la tendance.

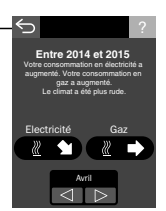

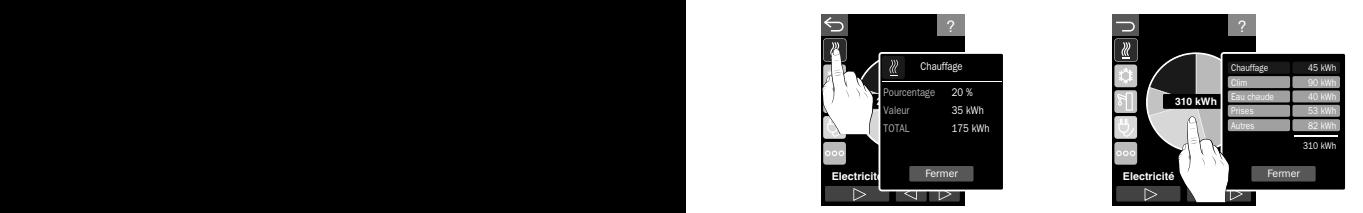

Pour afficher plus de détails, appuyez directement sur le graphique ou sur un des symboles.

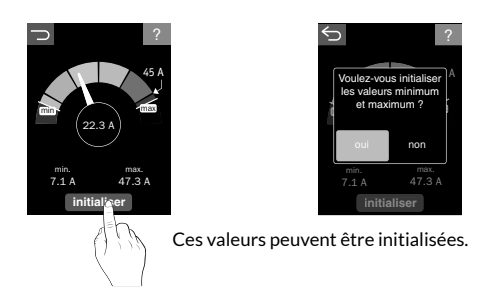

# **4- Créer un groupe**

### **Pour créer un groupe :**

- **O** Entrez dans le menu concerné (thermique, volets, ...),
- $\Theta$  Appuyez sur la touche
- $\Theta$  Appuyez sur «Nouveau groupe»,
- Í Pour un groupe thermique, déterminez le type de points à commander (allure ou consignes),
- <sup>O</sup> Nommez le nouveau groupe,
- **O** Sélectionnez les points à grouper, ainsi que le programme à appliquer à ce groupe.

### **Pour modifier ou supprimer un groupe :**

- Ê Entrez dans le menu concerné (thermique, volets, ...),
- $\Theta$  Appuyez sur la touche
- **O** Sélectionnez le groupe à modifier ou supprimer,
- Í Sélectionnez l'opération souhaitée : Nommer, Gérer la liste des produits, Programmation, Supprimer le groupe, Mode association.

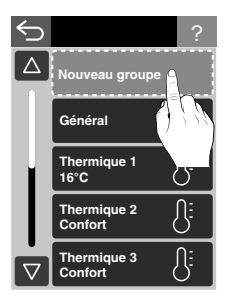

# **5- Fonction scénario**

#### **Pour créer un scénario :**

- **O** Entrez dans le menu Scénarios,
- $\bullet$  Appuyez sur la touche  $\bullet$
- $\Theta$  Appuyez sur «Nouveau scénario»,
- <sup>O</sup> Nommez le nouveau scénario,
- $\Theta$  Choisissez un pictogramme pour ce scénario,
- $\odot$  Sélectionnez les points à commander par ce scénario,
- Ð Mettez chaque point sélectionné dans l'état souhaité lors de la commande du scénario

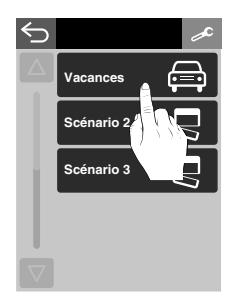

 (exemple, scénario Vacances : volets fermés, lumière éteinte, chauffage abaissé...).

Ñ Validez

### **Pour appliquer un scénario :**

- **O** Entrez dans le menu Scénarios,
- **O** Sélectionnez dans la liste le scénario à appliquer.

L'apparition du symbole  $\odot$  vous indique que la commande est prise en compte.

### **Pour modifier ou supprimer un groupe :**

- **O** Entrez dans le menu Scénarios,
- $\bullet$  Appuyez sur la touche  $\bullet$
- **O** Sélectionnez le scénario à modifier ou supprimer.
- **O** Sélectionnez l'opération souhaitée : Nommer, Choisir un pictogramme, Gérer la liste des produits, Modifier les états, Supprimer le scénario.

# **6- Calendrier**

Cette fonction permet de programmer des périodes d'absence ou de présence exceptionnelles.

Ces périodes sont prioritaires sur la programmation.

**Présence :** Les éléments pilotés (thermique, volets,...) suivront le programme du «jour type» sélectionné.

**Absence :** Choisissez les actions à activer dans ce mode (Chauffage en Hors gel, volets fermés, lumières éteintes).

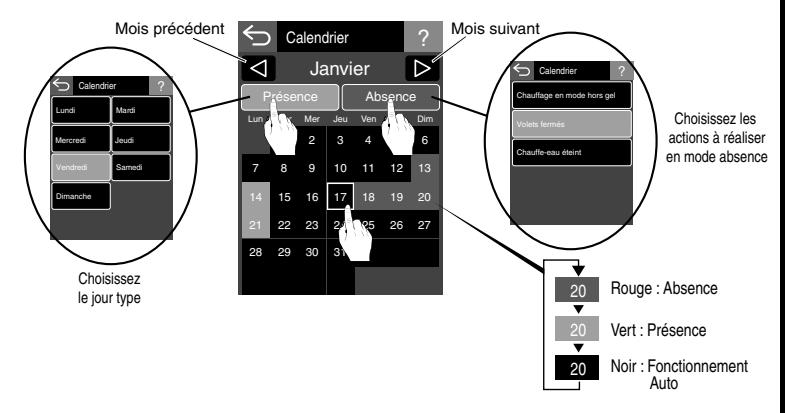

Sur le calendrier, un événement est signalé par :

- un point blanc si le délai avant événement > 30 jours,

- un point rouge si le délai avant événement < 30 jours,

Le point rouge passe au vert si vous consultez l'événement dans le calendrier (appui prolongé sur le jour concerné).

# **7- Programmation ECS**

Si vous avez souscrit à un contrat autre que les contrats historiques double tarif (HC/HP) et Tempo, vous avez la possibilité d'adapter la plage d'activation du ballon d'eau chaude sanitaire.

Reportez-vous au guide d'installation (menu: Réglages / Réglages avancés / Réglages thermiques / Réglages installation / Programmation HC).

# **8- Aide**

### **Le symbole apparaît.**

Un défaut est signalé. Appuyez sur l'élément concerné pour en connaître la nature.

# **Le symbole** 1 **apparaît.**

Un événement est signalé en rouge. Le chiffre indique le nombre d'événement.

Après consultation, le symbole passe en vert et reste affiché jusqu'à l'acquittement de l'événement.

#### **Changement de contrat tarifaire ou de compteur:**

Après un changement de contrat tarifaire, ou de compteur, vous devez initialiser vos consommations. Reportez-vous au guide d'installation (Réglages / Réglages avancés / Initialisation / Effacer les historiques).

# $C \in$ RED 2014/53/UE

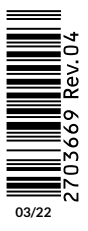

www.deltadore.com **12/22**